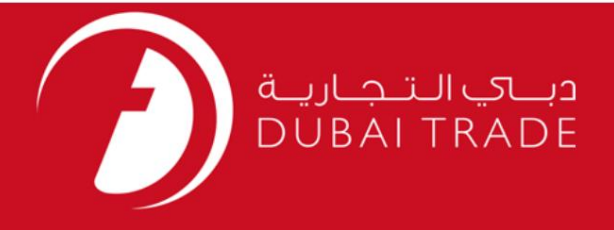

## تجارت دبی

# – LogiGateشرکت حمل و نقل

دفترچه راهنمای کاربر

<mark>اطلاعات حق چاپ</mark>

حق چاپ 2009 ©توسط تجارت دبی. کلیه حقوق محفوظ است این سند و کلیه پیوست های مرتبط ذکر شده در آن متعلق به تجارت دبی می باشد. این سند فقط باید توسط اشخاص مجاز توسط تجارت دبی به منظور انجام تعهدات خود تحت یک قرارداد خاص با تجارت دبی مورد استفاده قرار گیرد.

کپی، چاپ، افشای غیرمجاز این سند به شخص ثالث و ارسال این سند به هر مقصد دیگر توسط هر رسانه ای، اقدامی غیرقانونی و موجب اقدامات قانونی مناسب می شود.

#### اعلانسند کنترل

این یک سند کنترل شده است. دسترسی، کپی، تکثیر و استفاده غیرمجاز برای هدفی غیر از هدفی که در نظر گرفته شده است ممنوع است. این سند در رسانه های الکترونیکی نگهداری می شود. هر کپی سختی از آن کنترل نشده است و ممکن است آخرین نسخه نباشد. از آخرین نسخه موجود با DUBAI TRADEمطمئن شوید.

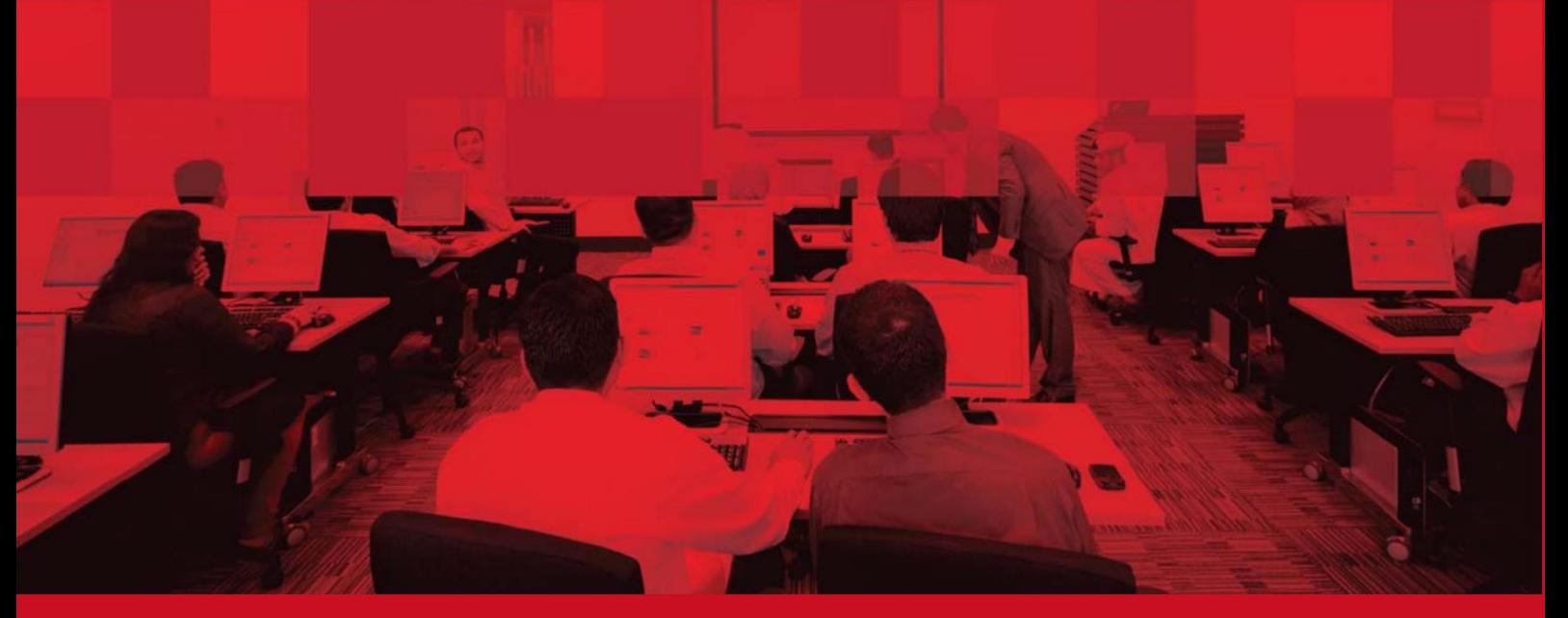

## جزئیات سند

### اطلاعات سند

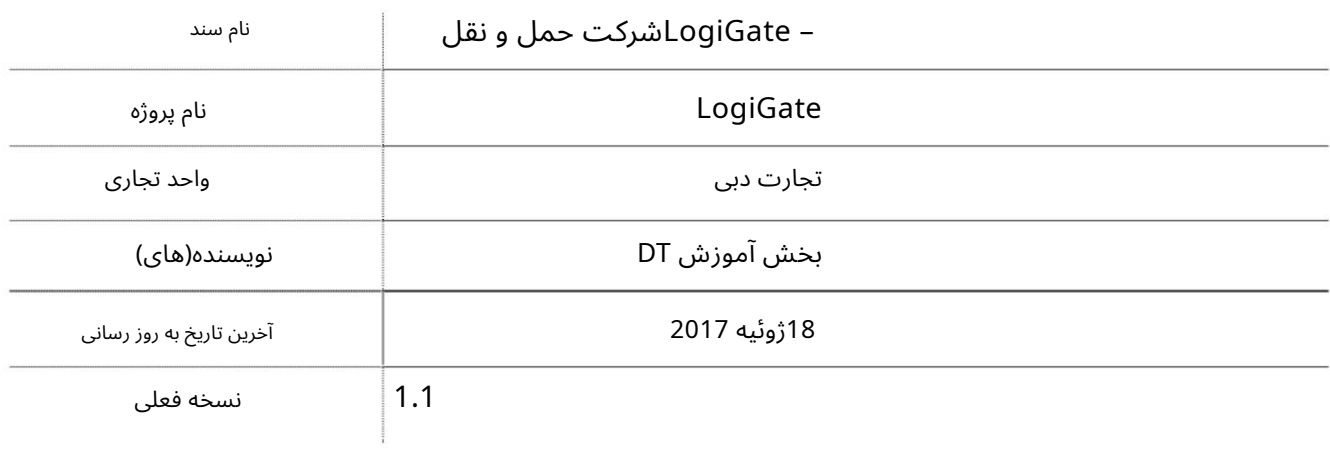

# تاریخچه ویرایشهای

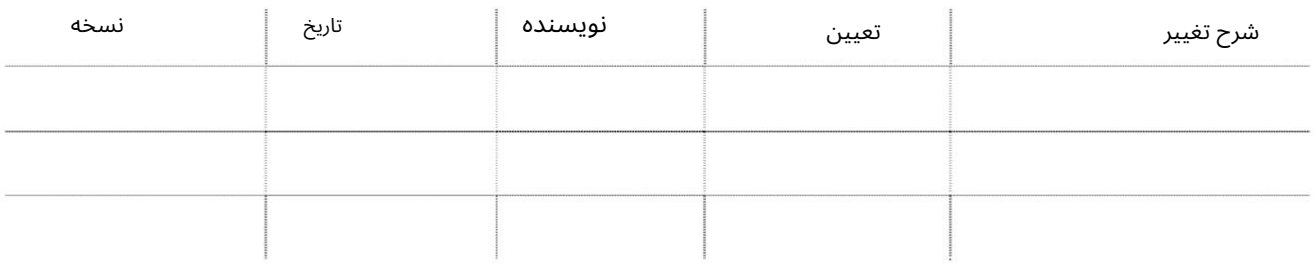

# تاریخچه تایید

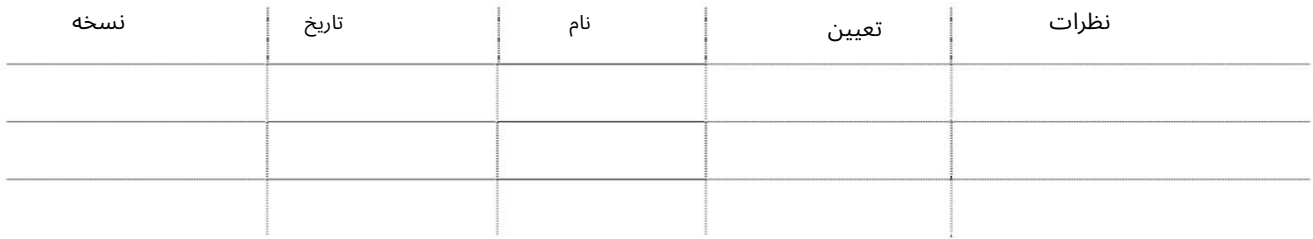

### توزیع

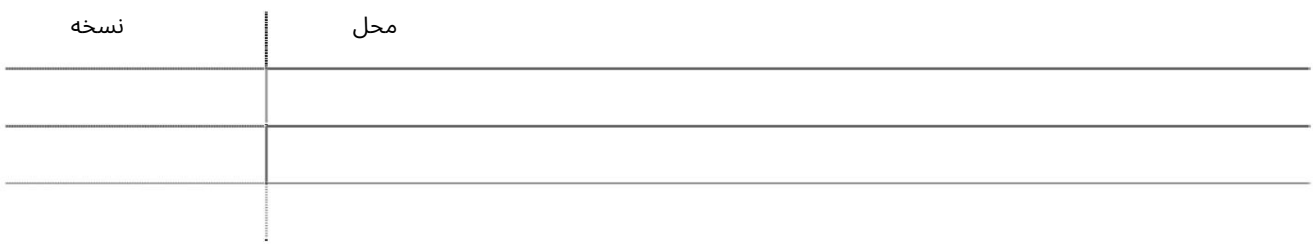

3

فهرست 1مقدمه ................ ERROR!نشانک تعریف نشده است. 

```
– LogiGateشرکت حمل و نقل
```
1.معرفی

محموله را از مکانی تحویل بگیرید و به مکان دیگری رها کنید. LogiGateارائه خواهد شد صاحبان محموله این تسهیلات را به سرعت برای شرکت های حمل و نقل جستجو می کنند و از آنها قیمت می گیرند LogiGateراه رو به جلو برای رزرو وسایل نقلیه حمل و نقل تجاری است تلفن/ایمیل شما برای تحویل و تحویل بار با سهولت و کارایی. تایید/رزرو سفر در الف چند کلیک با شرکای مورد اعتماد ما. LogiGateهمچنین به روز رسانی های ردیابی زمان واقعی را در اختیار شما قرار می دهد

این راهنما جزئیات مراحل و مراحل استفاده از LogiGate eServiceرا ارائه می دهد.

2ثبت نامبا LogiGate

خدمات ثبت نام آنلاین با الزامات تاییدیه ثبت نام است. همه شرکت ها ثبت نام در تجارت دبی به عنوان حمل و نقل می تواند برای LogiGateثبت نام کند. همه شرکت هایی که مایل به استفاده از LogiGateمستند می توانند از صفحه اصلی ثبت نام کنند تا یک صفحه جدید ایجاد کنند کاربر یا به شناسه ورود تجارت دبی موجود خود وارد شوید و برای LogiGateثبت نام کنید. کل

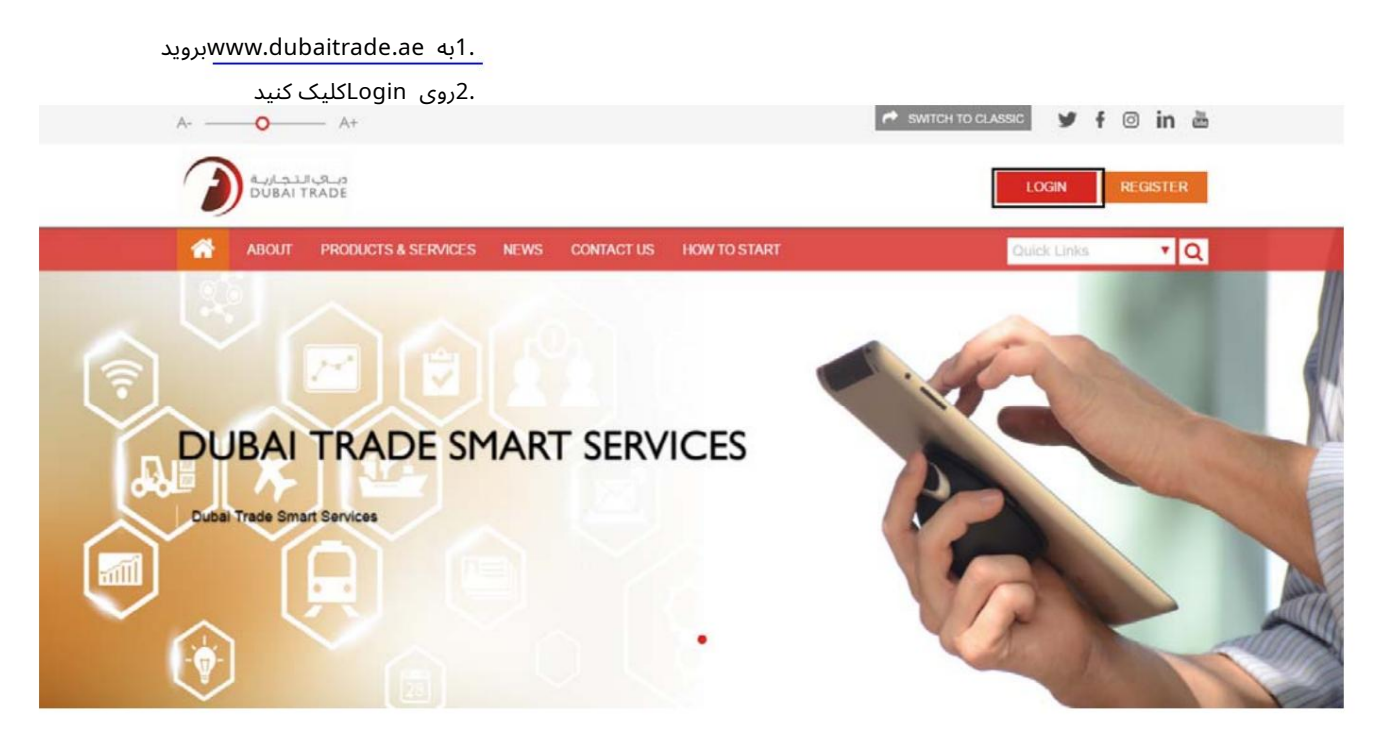

.3وارد شناسه کاربری تجاری دبی خود شوید

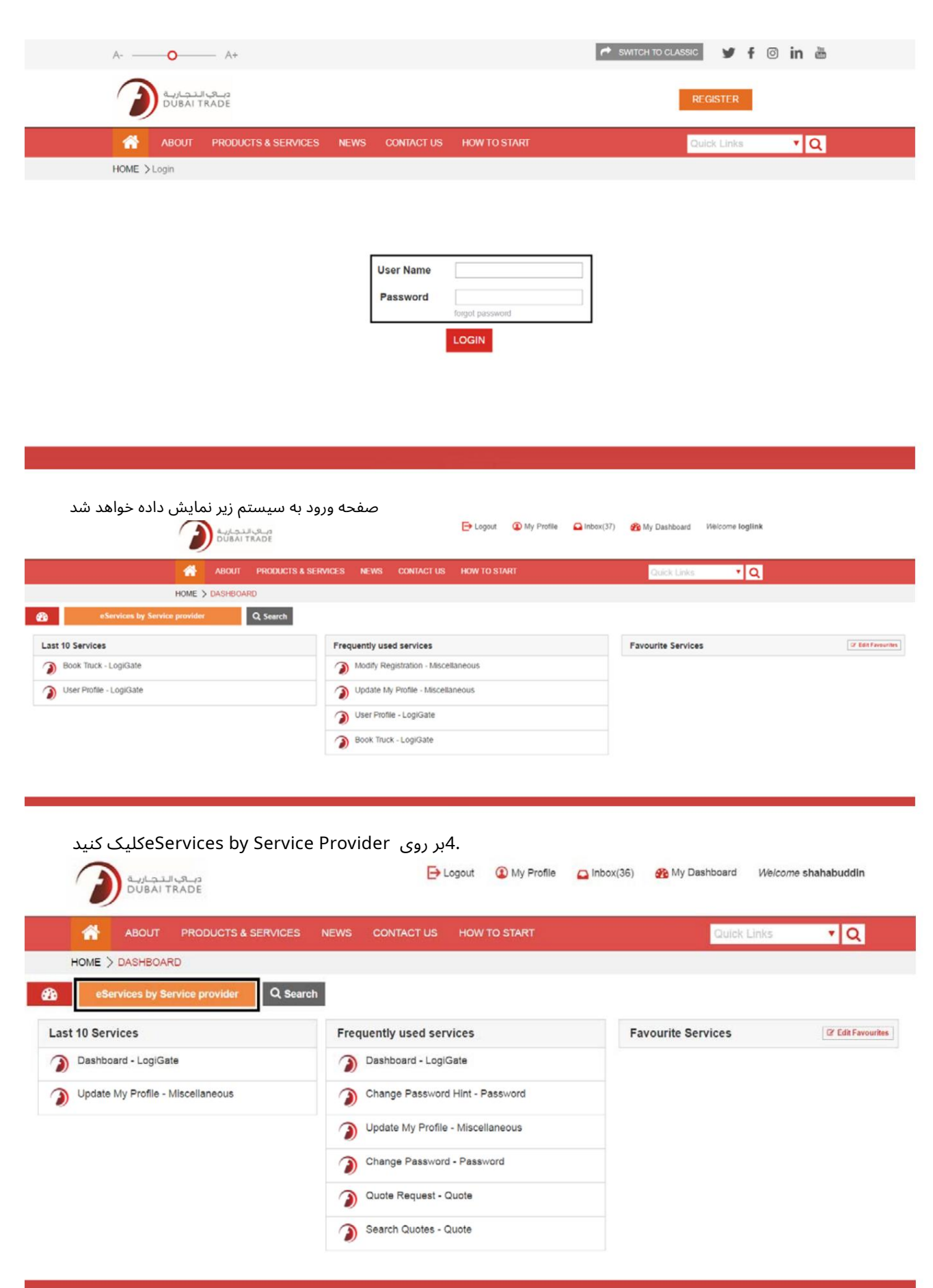

5.بر روی LogiGateدر زیر ارائه دهنده خدمات Dubai Tradeکلیک کنید

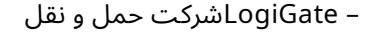

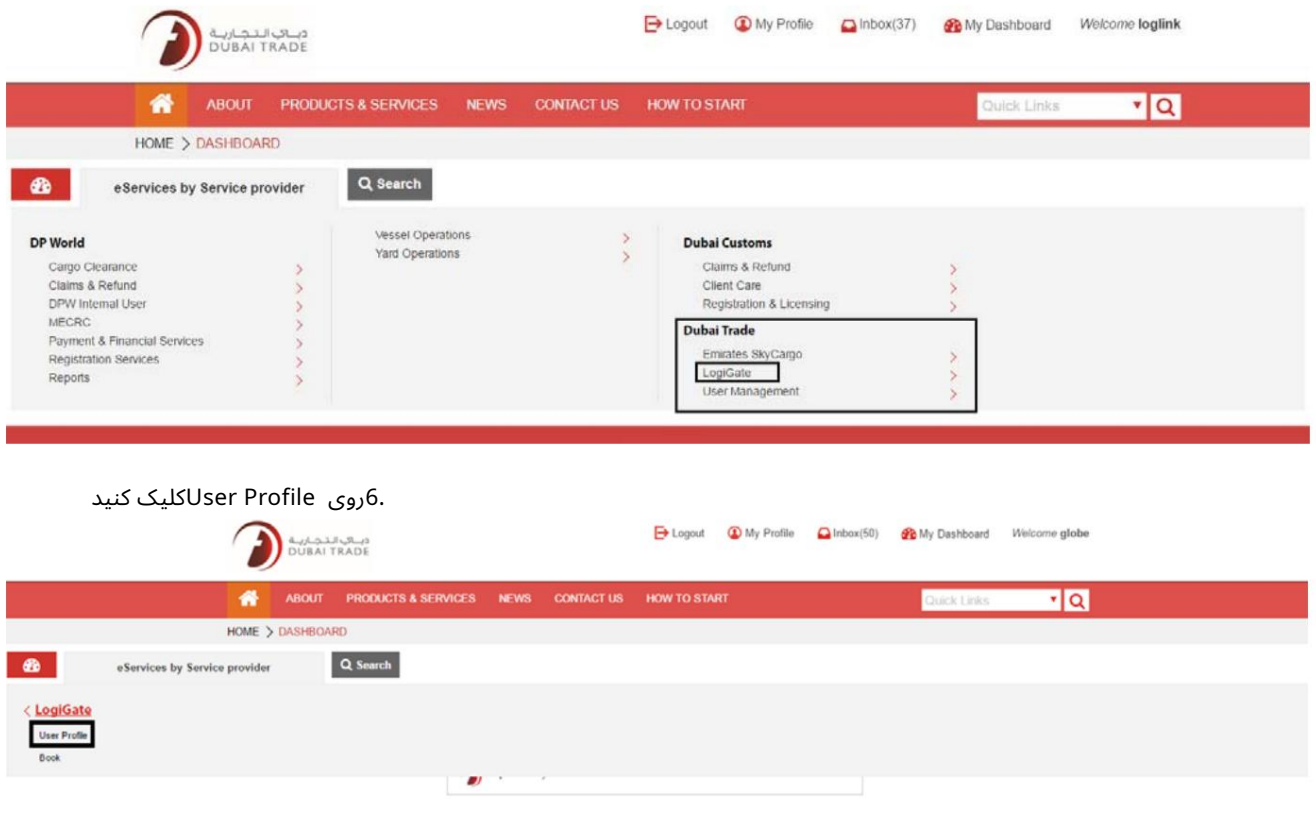

توجه: صفحه ثبت نام زیر نمایش داده می شود و کلیه اطلاعات کاربر و شرکت موجود از کاربر وارد شده بازیابی می شود. Transporter Registration

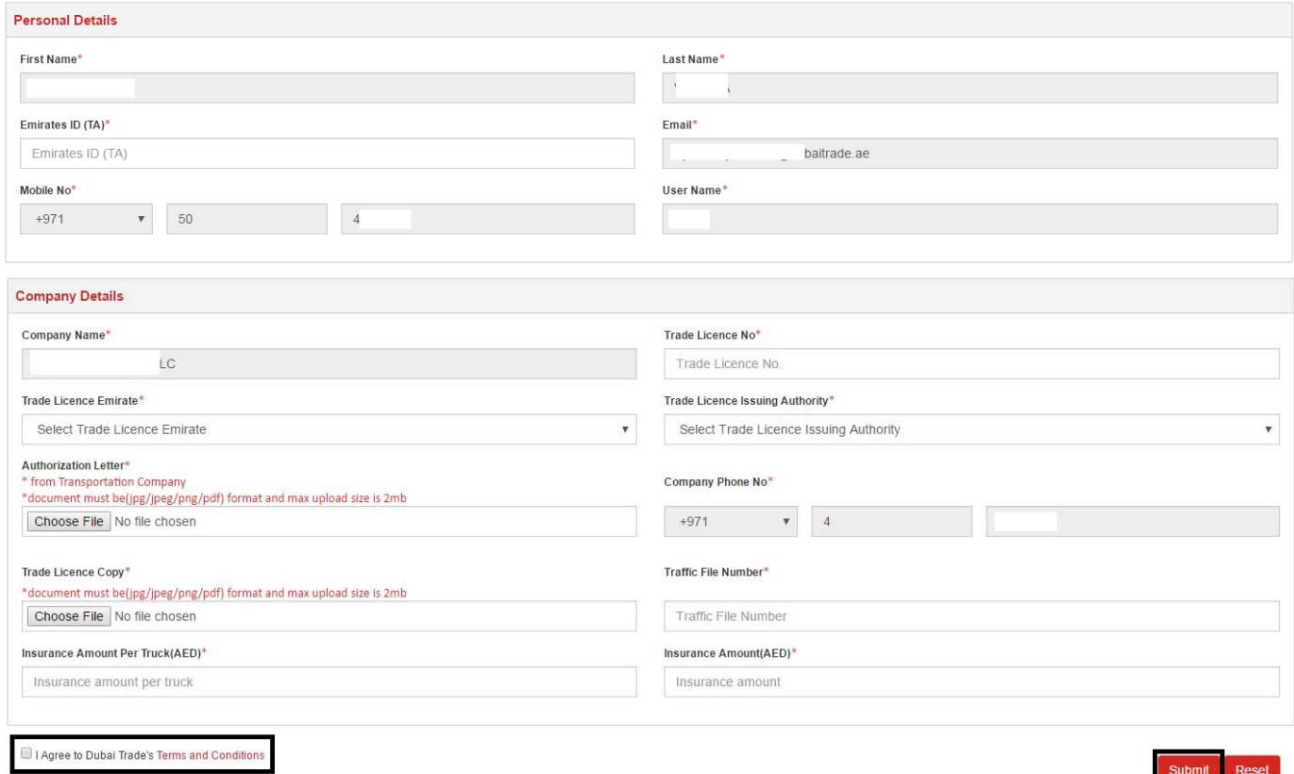

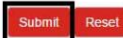

– LogiGateشرکت حمل و نقل

.7تمام اطلاعات اجباری را وارد کنید/انتخاب کنید ، نامه مجوز و کپی مجوز تجارت شرکت را آپلود کنید ، شرایط و ضوابط تجارت دبی را بخوانید و با آن موافقت کنید، سپس روی ارسال کلیک کنید.

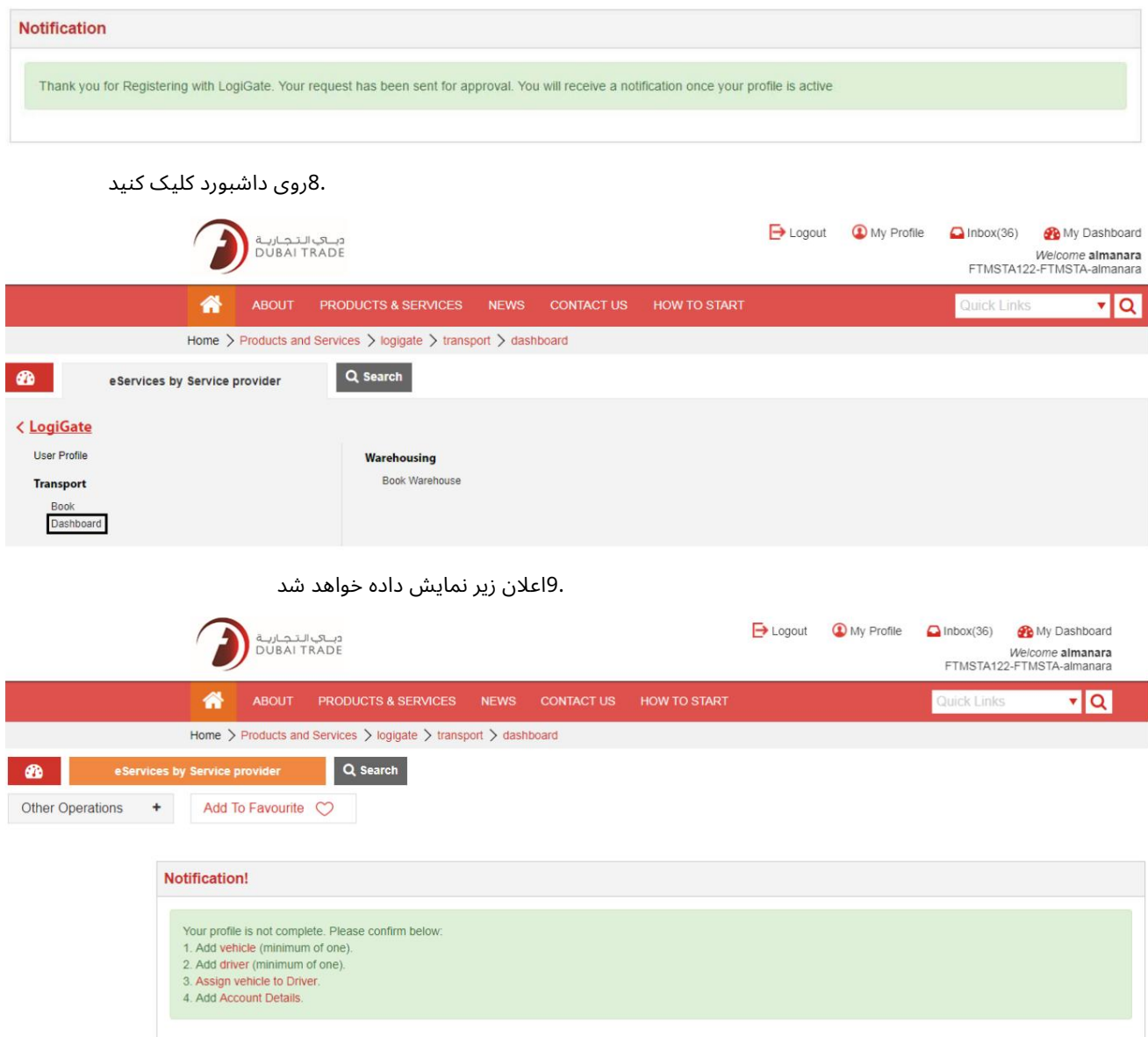

توجه: برای شروع استفاده از LogiGate،شرکت های حمل و نقل باید به روز رسانی خود را کامل کنند

وسایل نقلیه، راننده(ها)، اختصاص وسایل نقلیه به راننده(ها) و به روز رسانی جزئیات حساب آنها

2.1افزودن وسیله نقلیه

1.بر روی Vehicleکلیک کنید

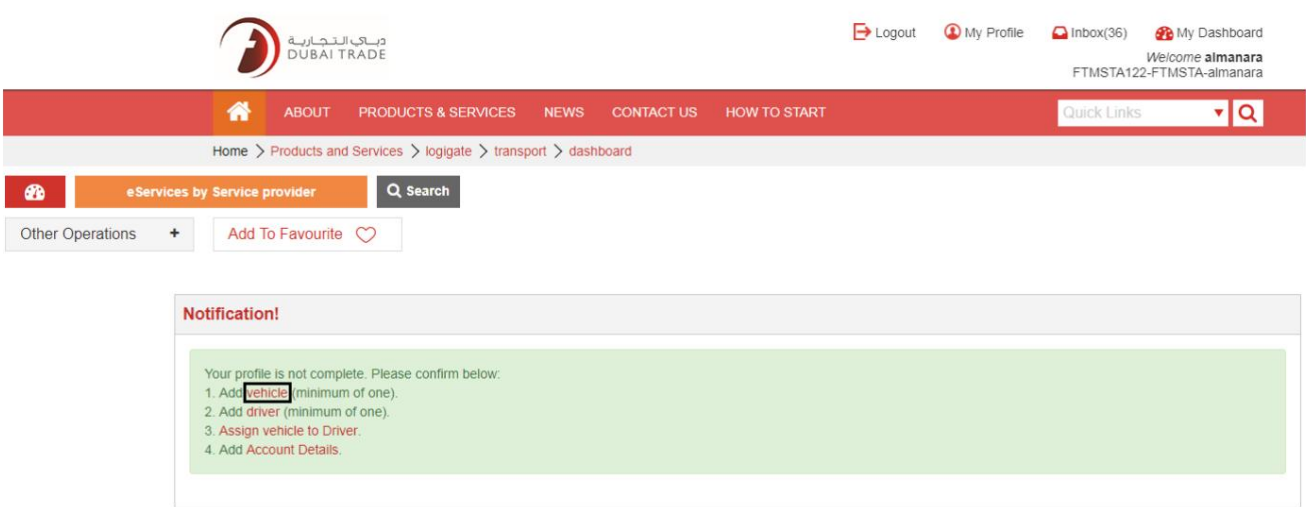

### توجه: جزئیات شماره فایل ترافیک وسایل نقلیه ثبت شده تحت نام شرکت را نیز می توان از RTAبازیابی کرد.

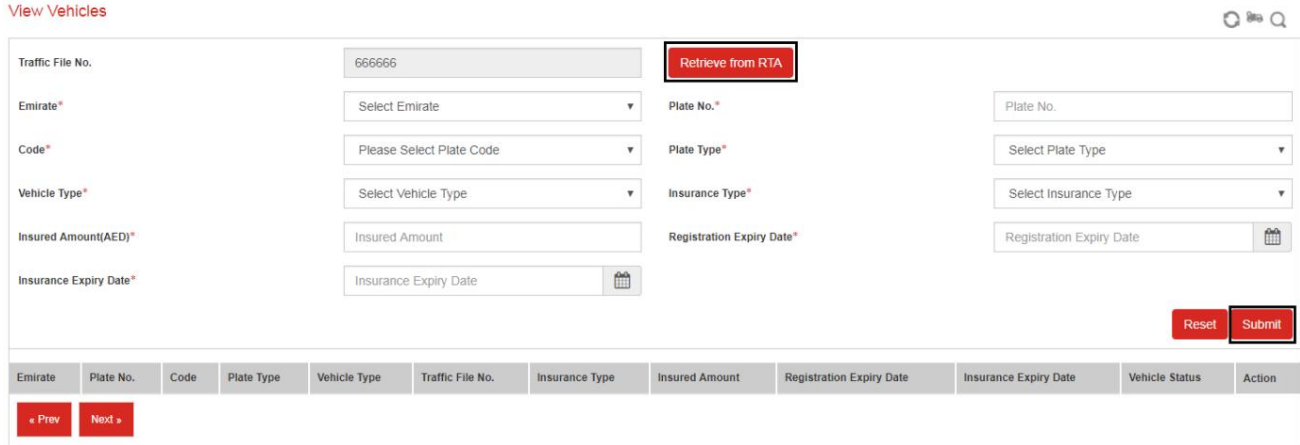

## 2.تمام اطلاعات ثبت نام خودرو را وارد کرده و روی ارسال کلیک کنید

View Vehicles  $Q$  is  $Q$ Traffic File No. 666666 Retrieve from RTA Emirate\*  $^\star$ Plate No.\* Plate No. Select Emirate  $Code<sup>*</sup>$ Please Select Plate Code  $\mathbf{v}$ Plate Type<sup>\*</sup> Select Plate Type y  $^\star$ Vehicle Type\* Select Vehicle Type Insurance Type<sup>\*</sup> Select Insurance Type  $_{\rm v}$  $\mathfrak{m}$ Insured Amount(AED)\* Insured Amount Registration Expiry Date\* Registration Expiry Date  $\mathbbmss{m}$ Insurance Expiry Date\* Insurance Expiry Date Submit Insurance Expiry Date Vehicle Status Code Plate Type Vehicle Type Traffic File No. Insurance Type Insured Amount Registration Expiry Date Emirate Plate No. Action Next  $\boldsymbol{v}$ Back

### 2.2افزودن درایور

1.بر روی Driverکلیک کنید

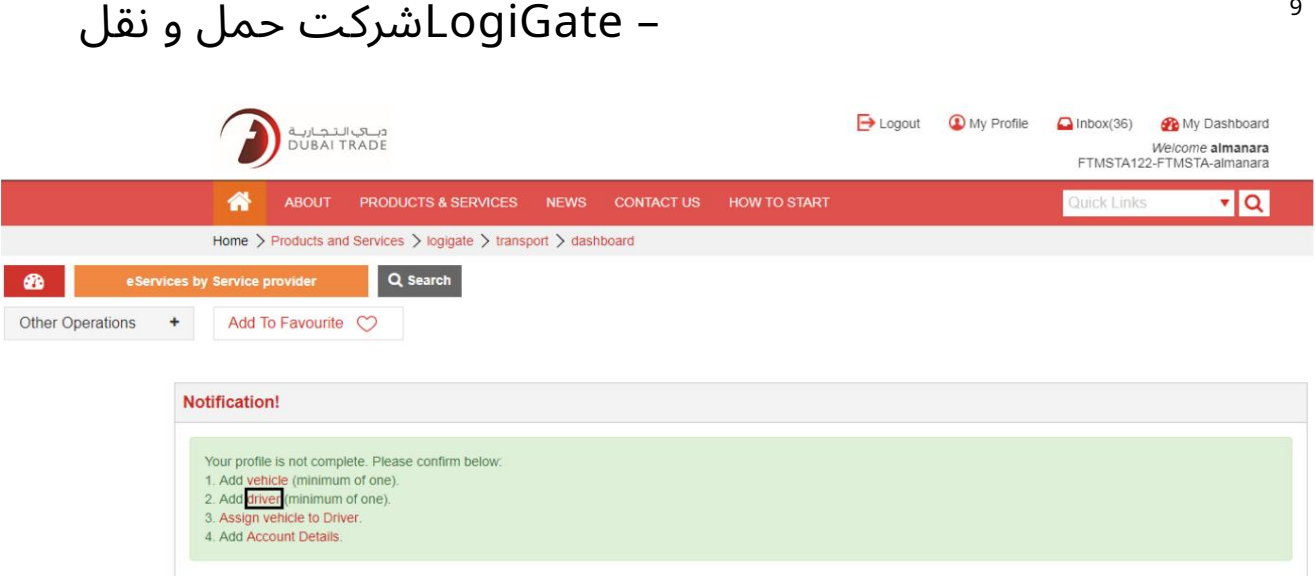

### توجه: مشخصات کاربر راننده ثبت شده تحت نام شرکت را می توان از کاربران تجاری دبی موجود نیز بازیابی کرد.

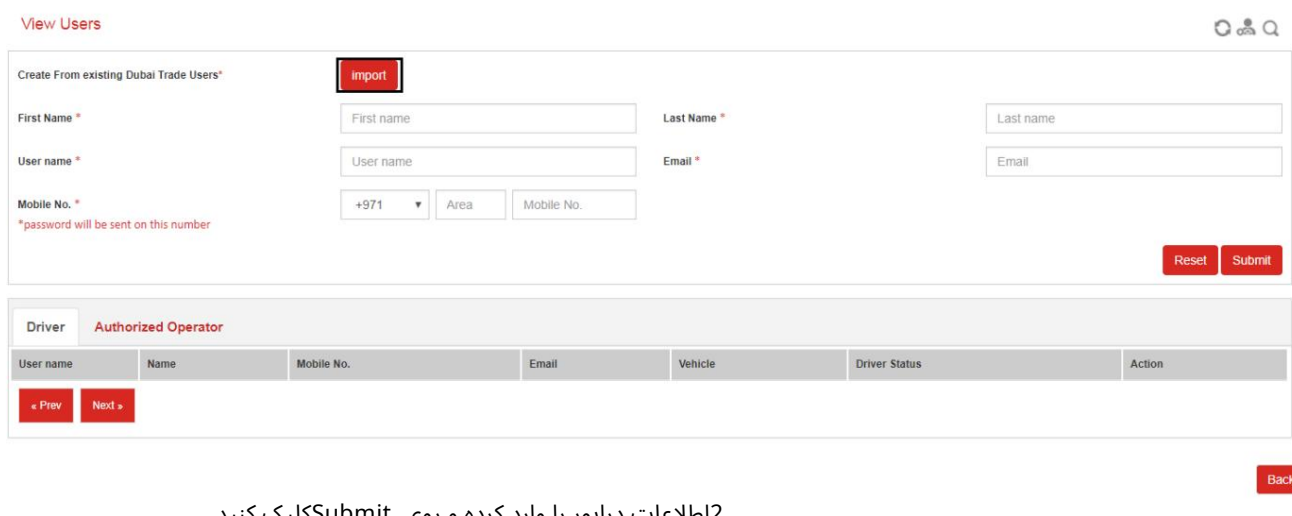

#### 2.اطلاعات درایور را وارد کرده و روی Submit

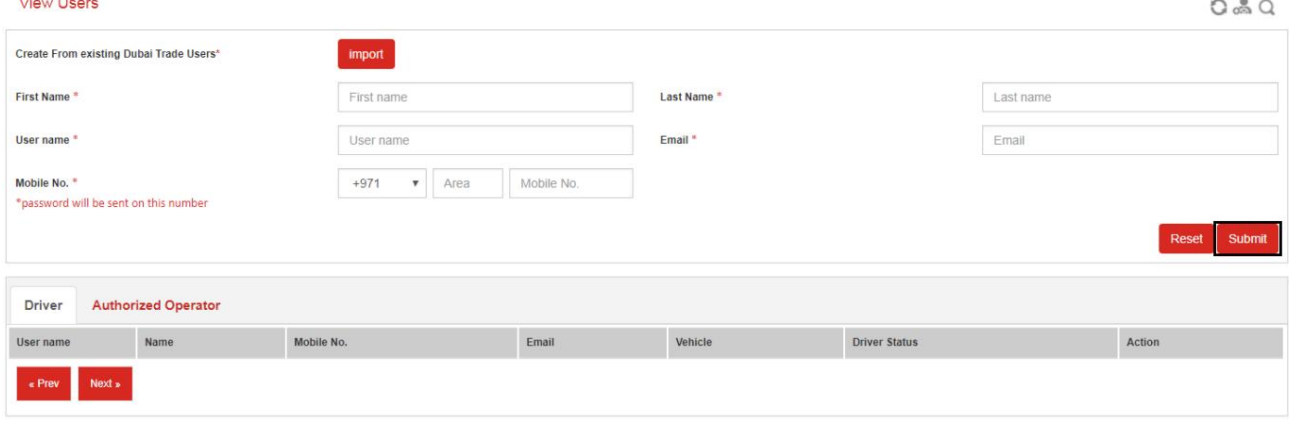

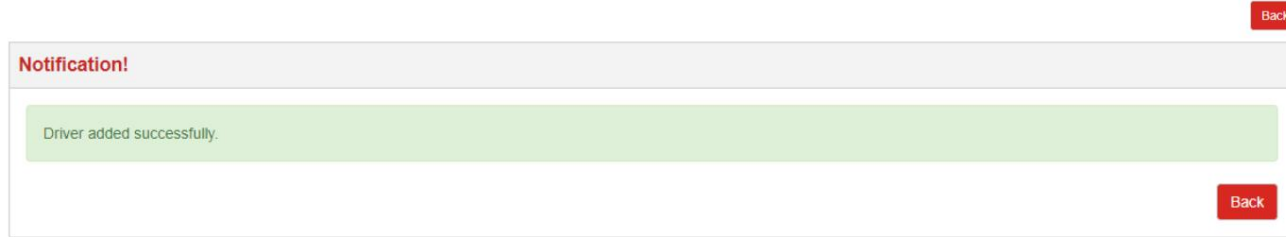

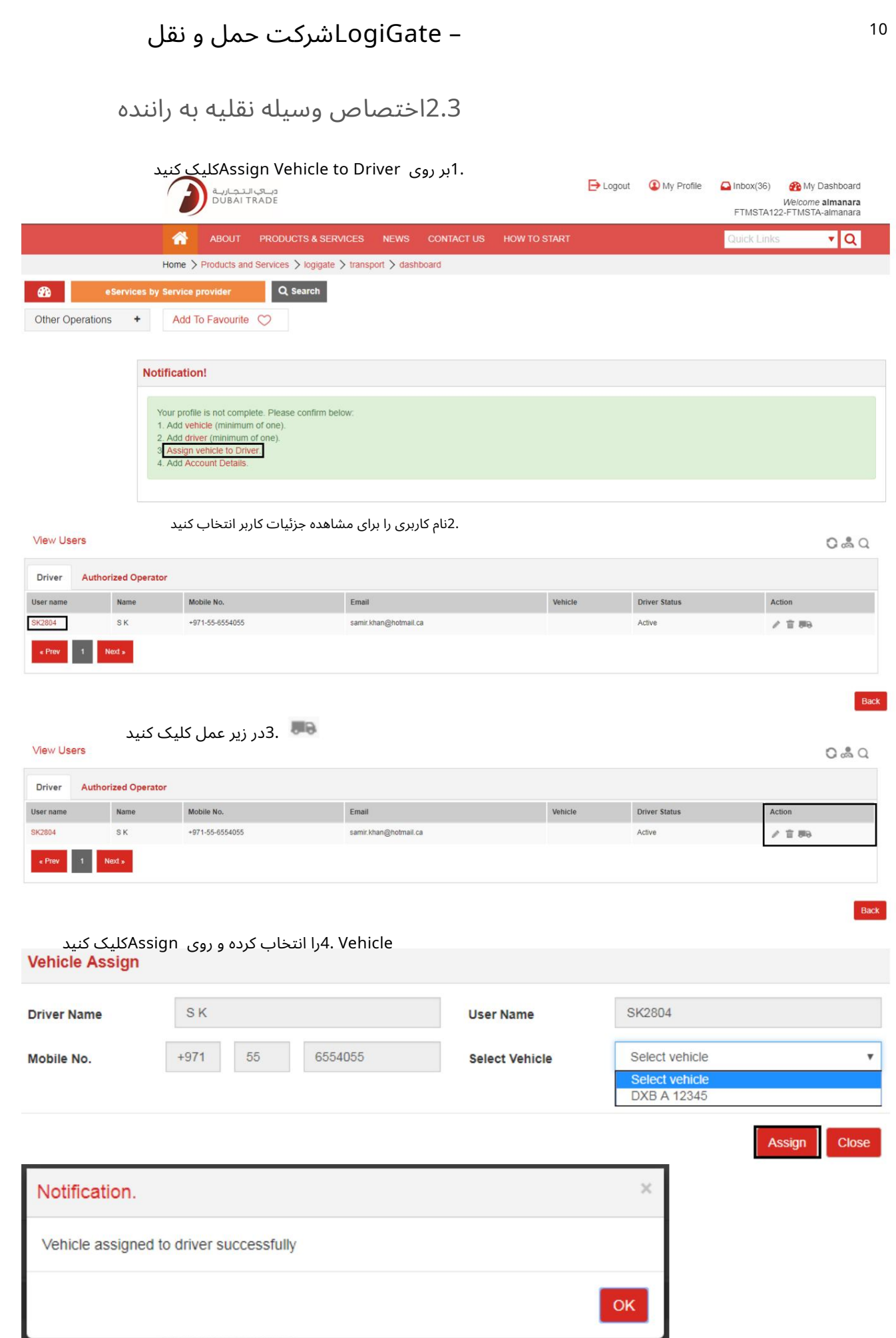

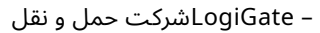

#### 2.4جزئیات حساب

1. بر روی Account Detailsکلیک کنید

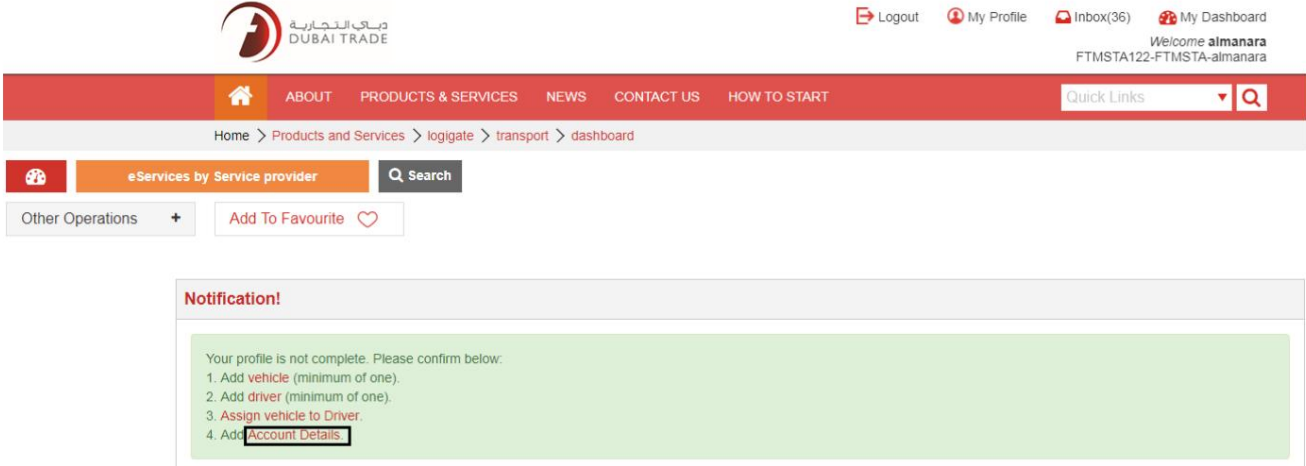

.2تمام جزئیات اجباری شرکت را وارد کنید، اسناد مورد نیاز را آپلود کنید و امور مالی را به روز کنید با شخص تماس بگیرید و روی Updateکلیک کنید

#### **View Profile**

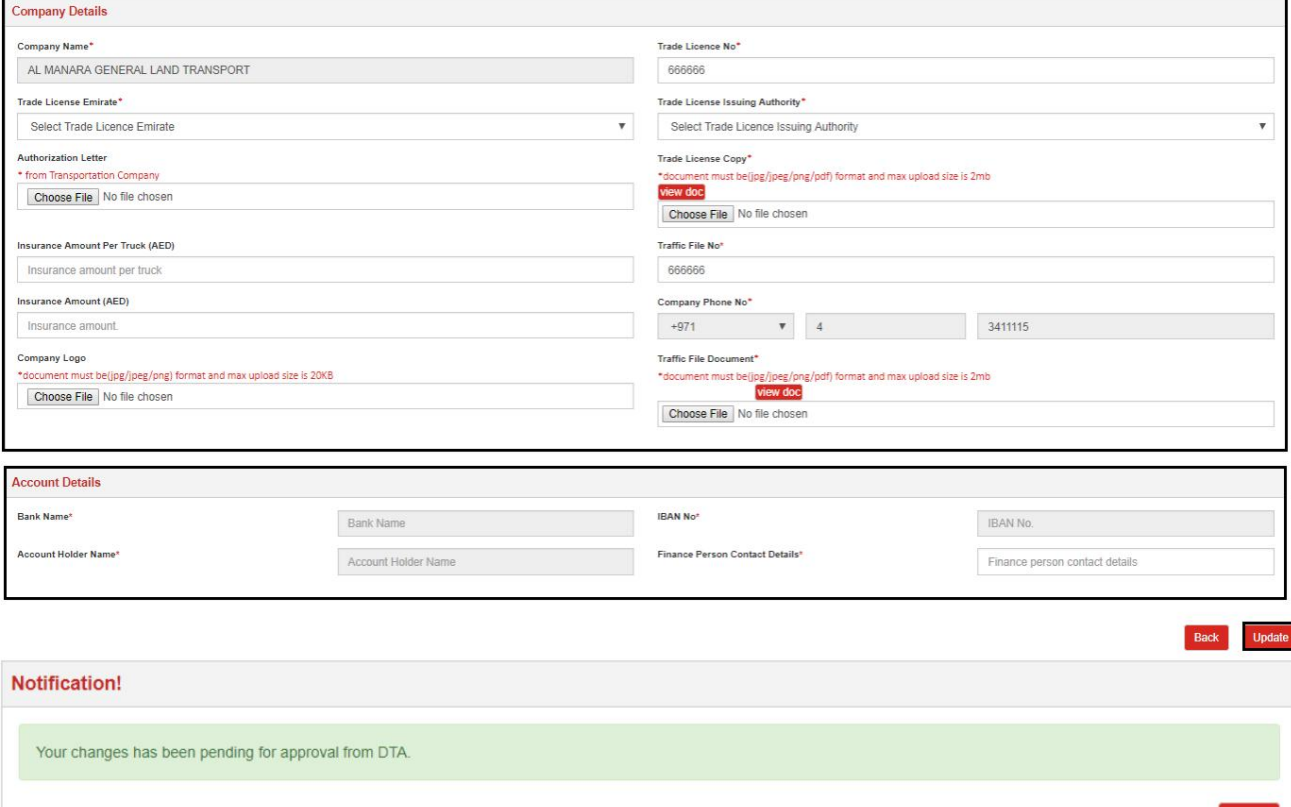

توجه: برای تکمیل مراحل ثبت نام و به روز رسانی جزئیات حساب بانکی

تیم مدیریت بازرگانی دبی با شرکت(های) حمل و نقل تماس خواهد گرفت.

3پس از تایید درخواست، خدمات LogiGateدر دسترس خواهد بود.

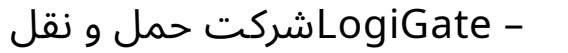

## $\Omega$ چگونه از LogiGateاستفاده کنیم $\Omega$

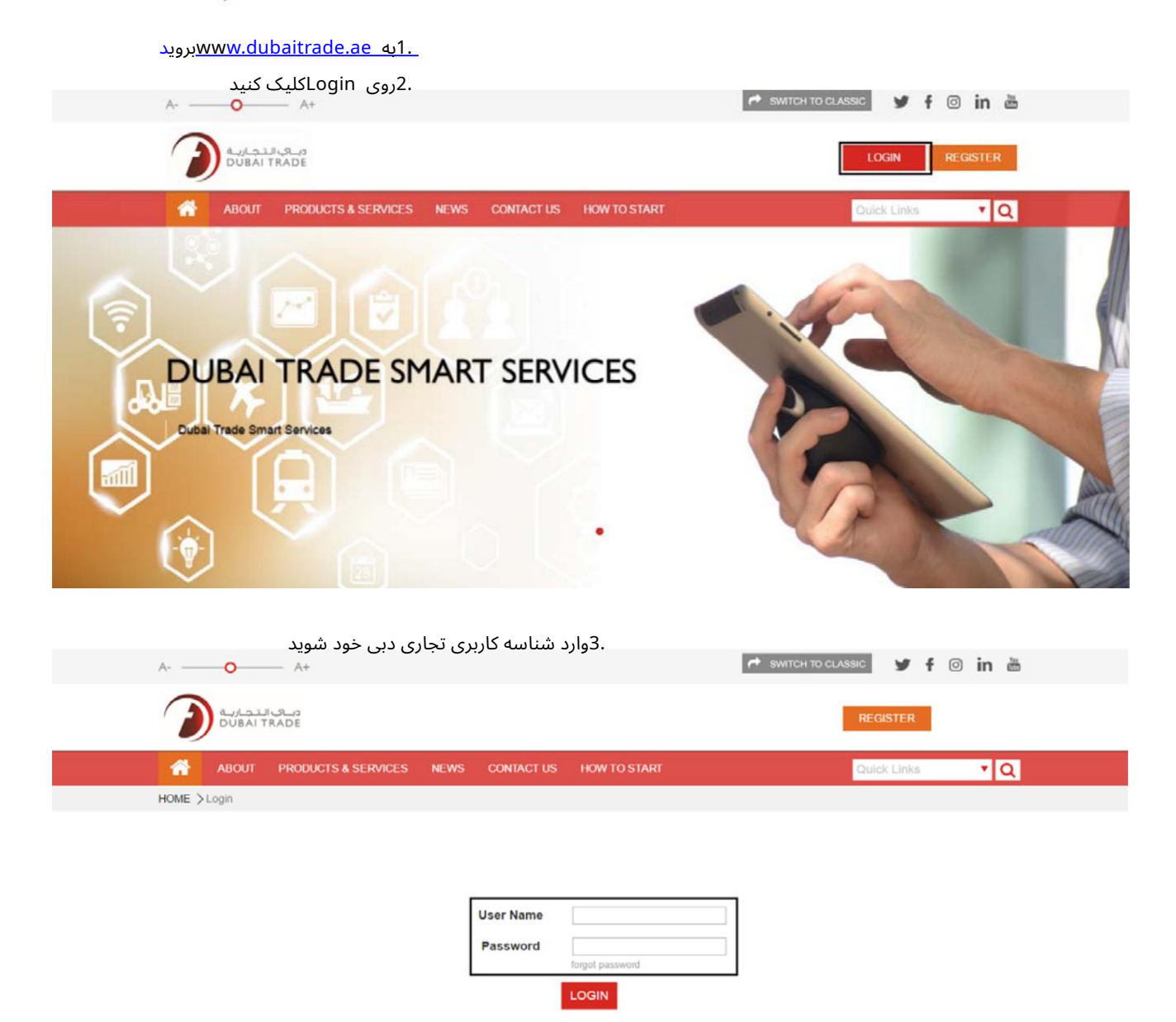

صفحه ورود به سیستم زیر ظاهر می شود و داشبورد را نمایش می دهد

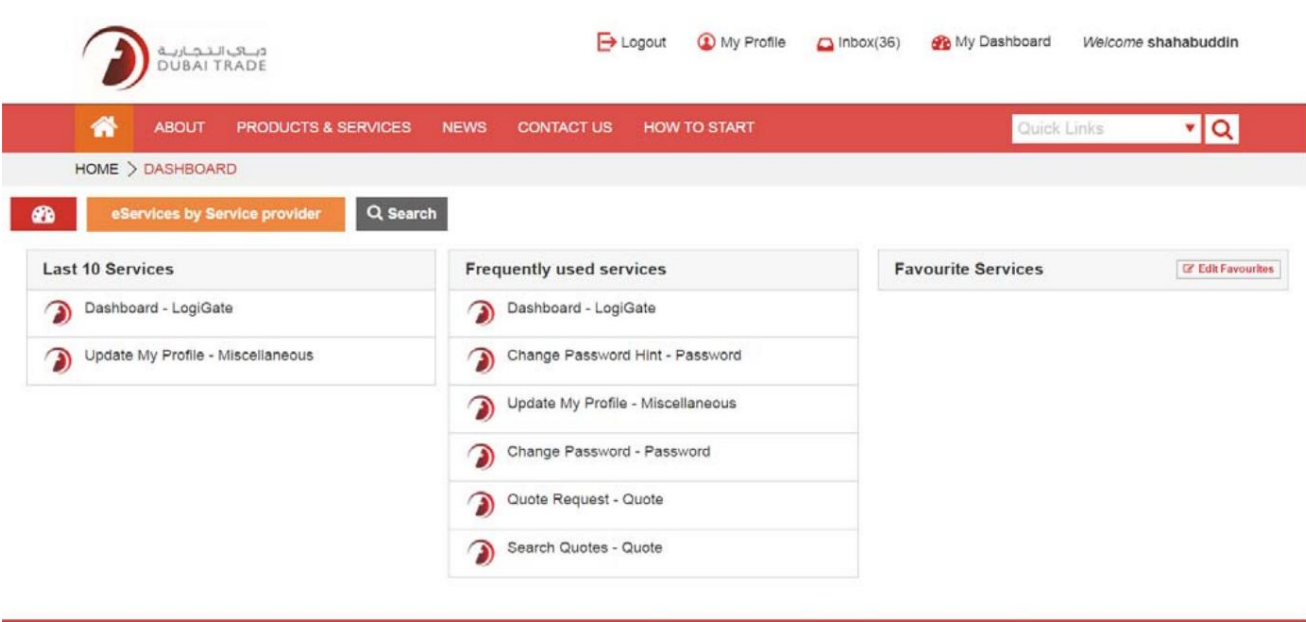

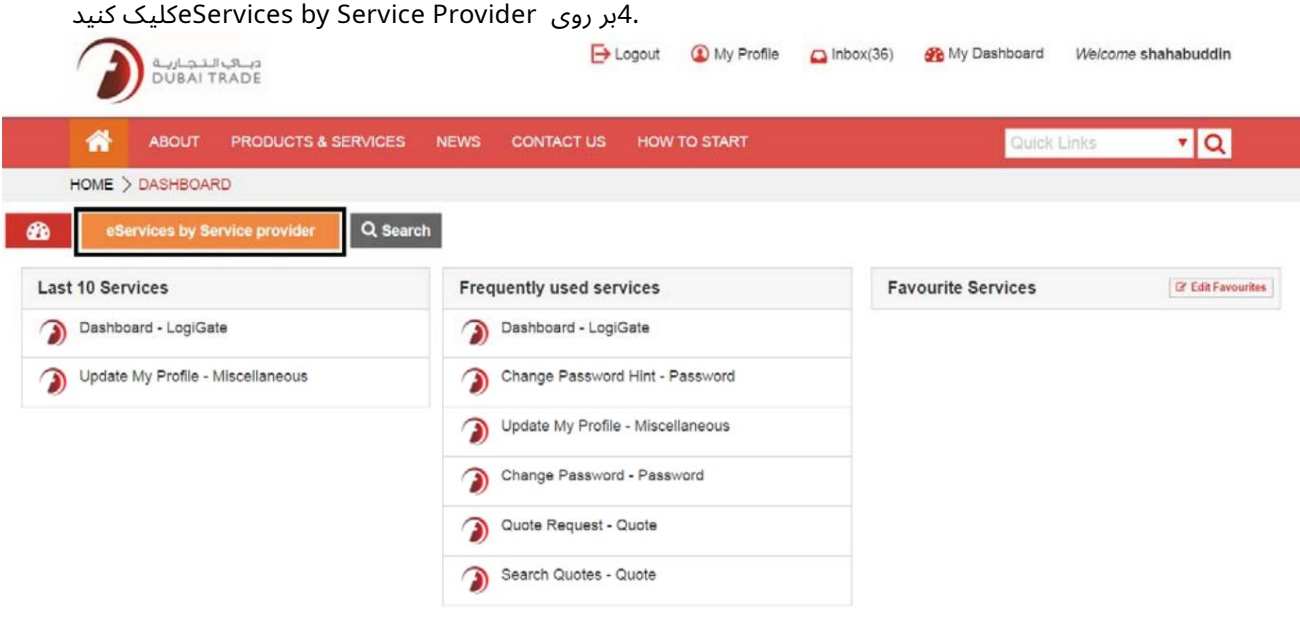

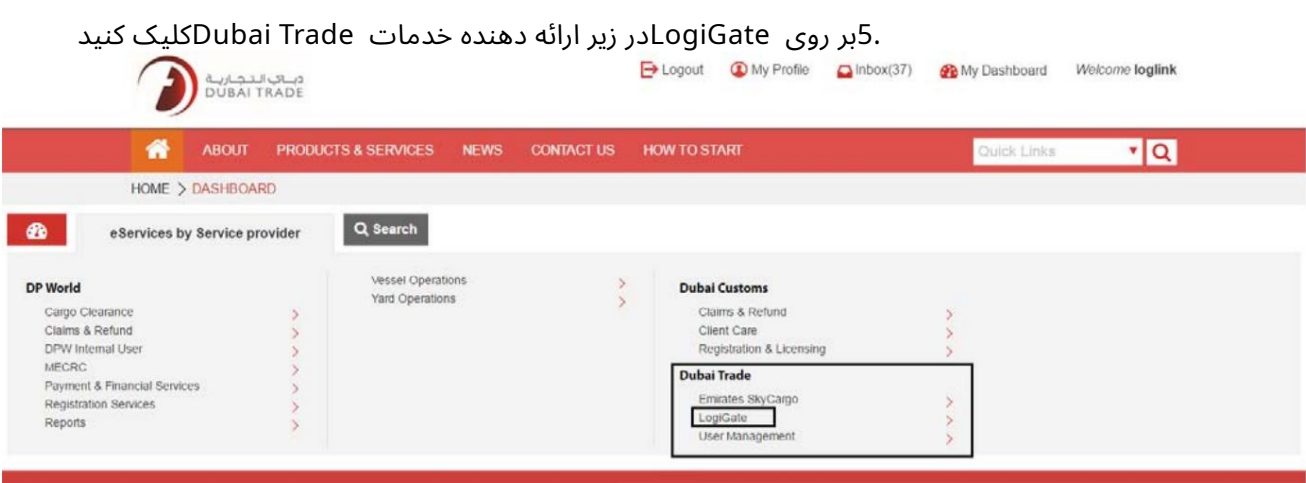

13

6.رو ی داشبورد کلیک کنید

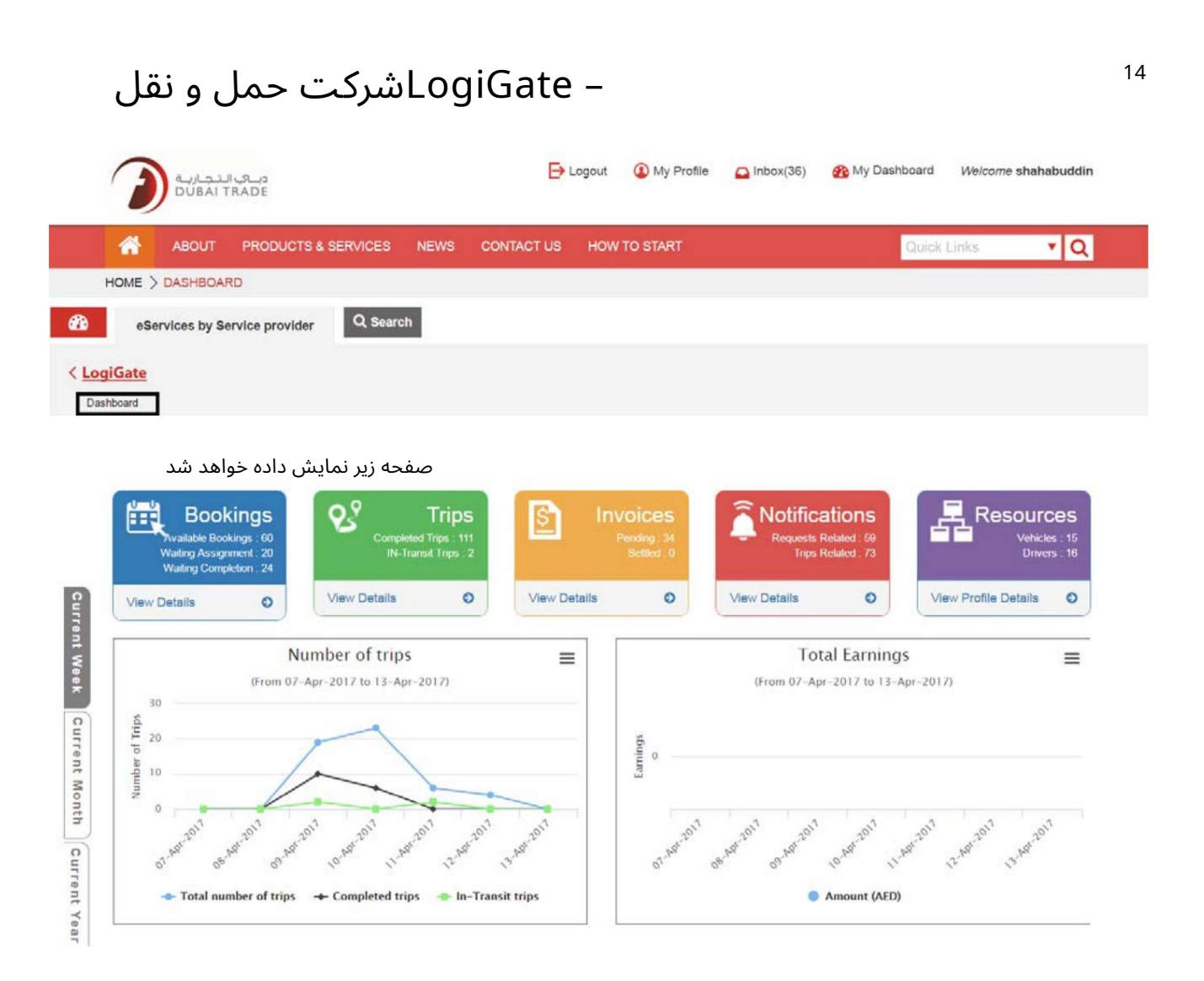

### 4داشبورد

داشبورد دسترسی آسان به درخواست های کاربر را فراهم می کند و همچنین نمودارهایی را برای مرجع (ها) ارائه می دهد.

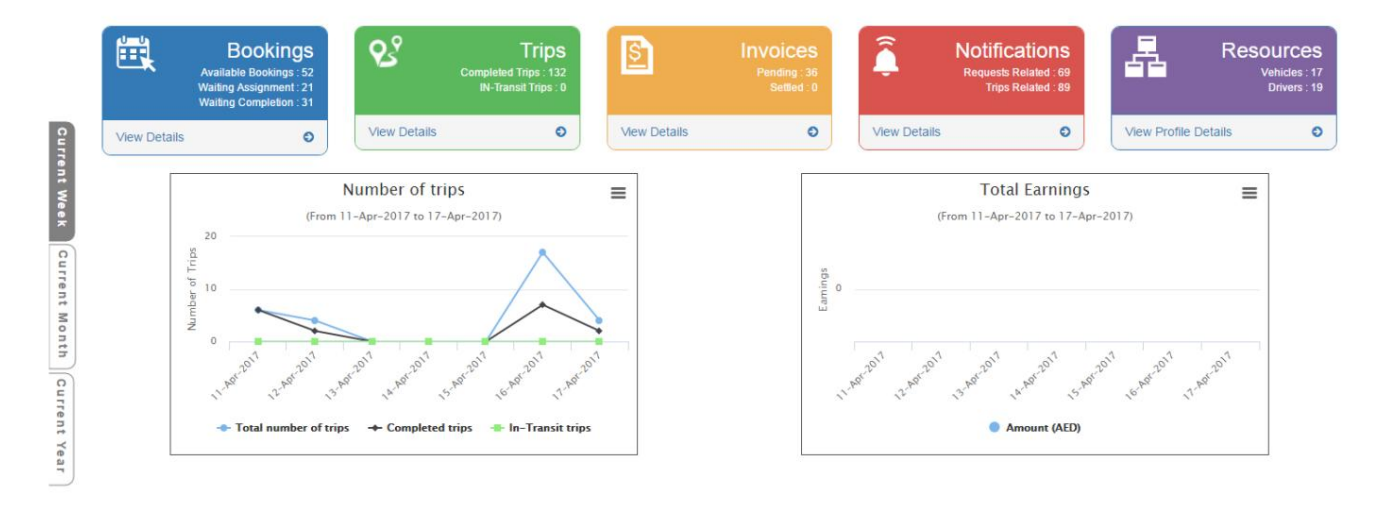

4.1رزرو

1.روی Bookingsکلیک کنید

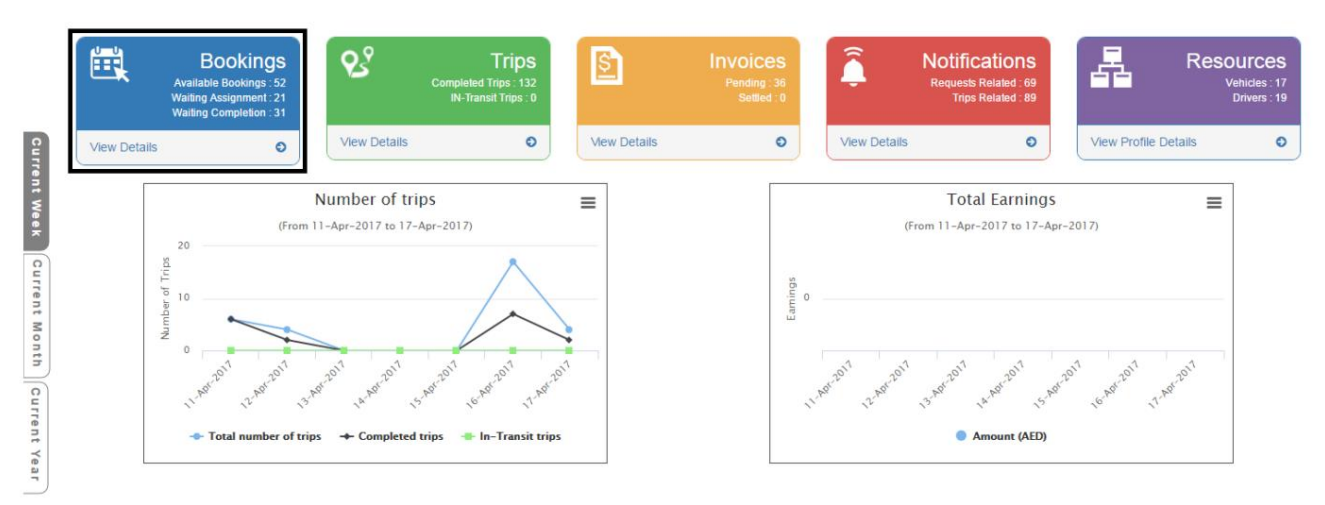

# صفحه زیر نمایش داده خواهد شد<br>View Requests

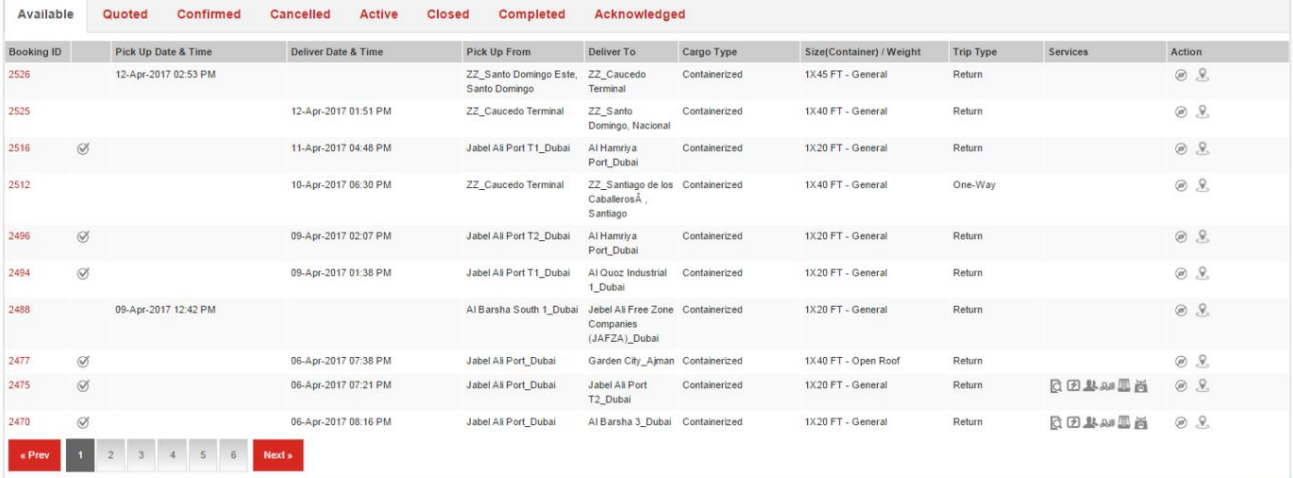

### 4.1.1موجود

#### .1در قسمت View Requestsوی شناسه رزرو در قسمت Availableکلیک کنید تا جزئیات آن را مشاهده کنید رزرو ( ها) در انتظار نقل قول **View Requests**

 $OQ$ 

Back

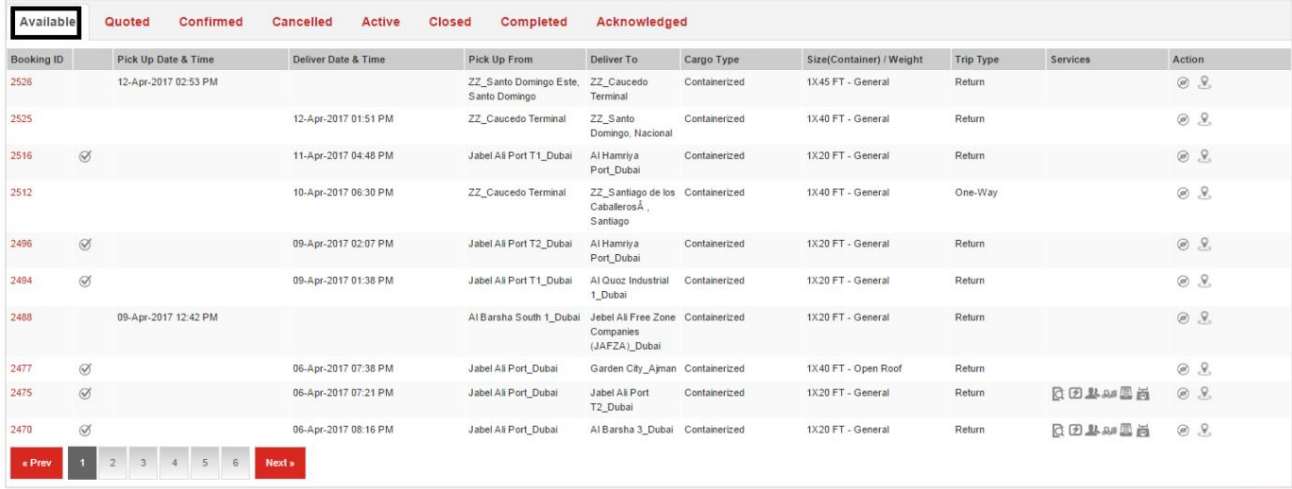

Back

 $QQ$ 

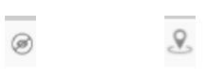

2.اقدام موجود عبارتند از: رد کردن، نقشه

### .3در زیر برگه موجود ، شناسه رزرو را انتخاب کنید تا هزینههای درخواست به٫وزرسانی شود

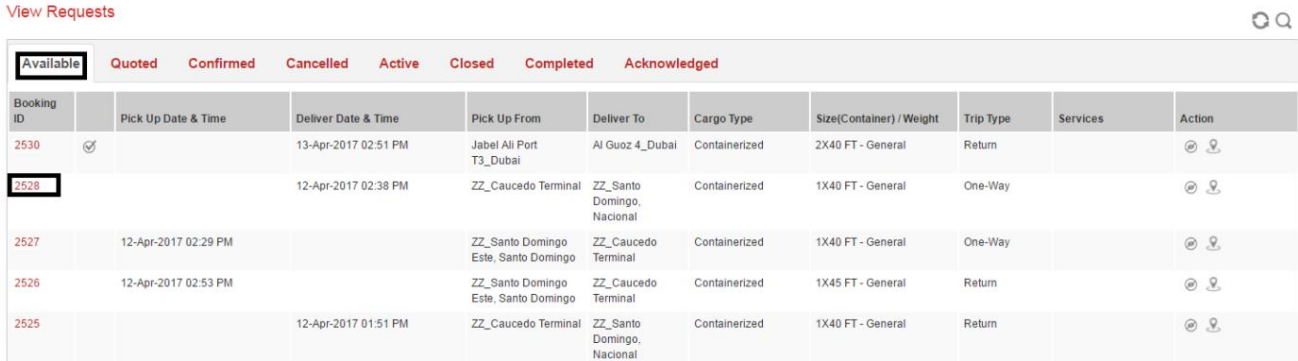

#### 4.هزینه های نقل شده برای کار را وارد کنید

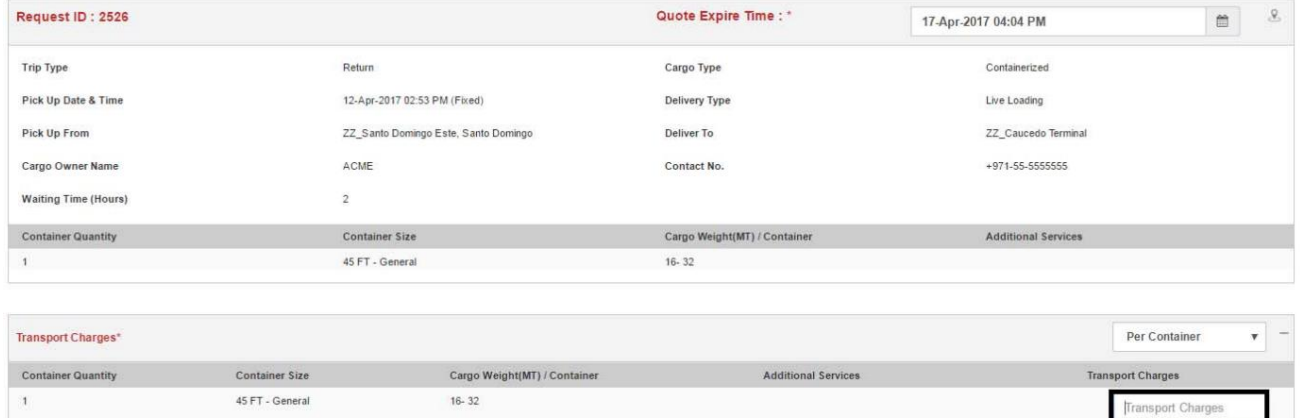

**Additional Charges** 

Back Submit

### توجه: هزینههای اضافی را نیز می٦توان به درخواست اضافه کرد، اما می٦توان آن را بعداً بهروزرسانی کرد.

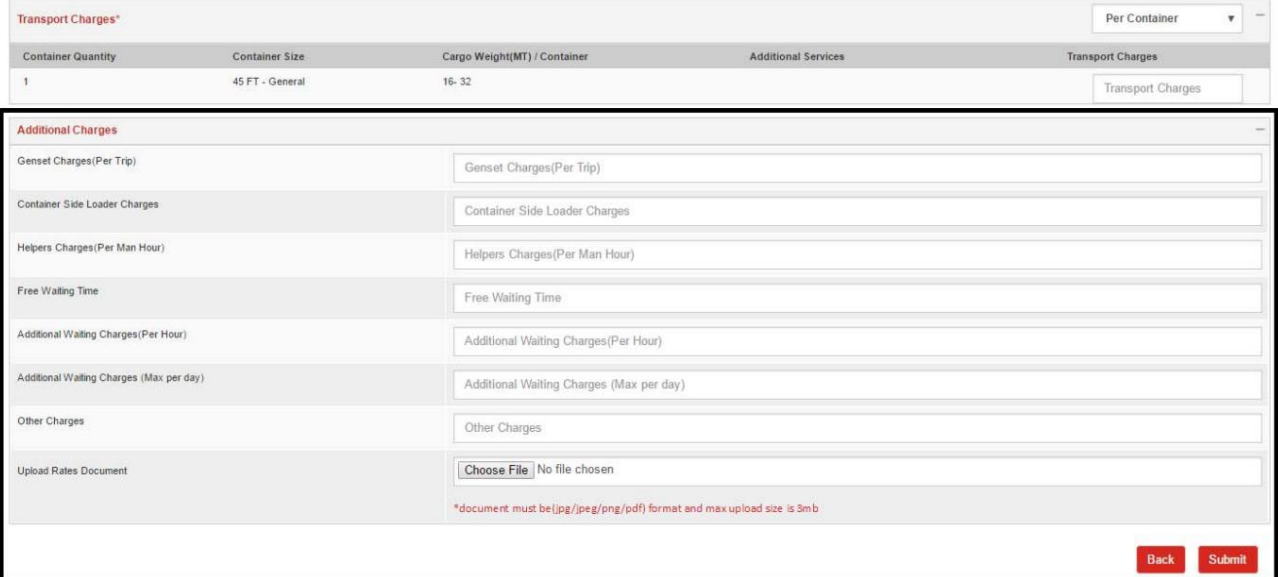

5.پس از به روز رسانی هزینه ها بر روی Submitکلیک کنیدE

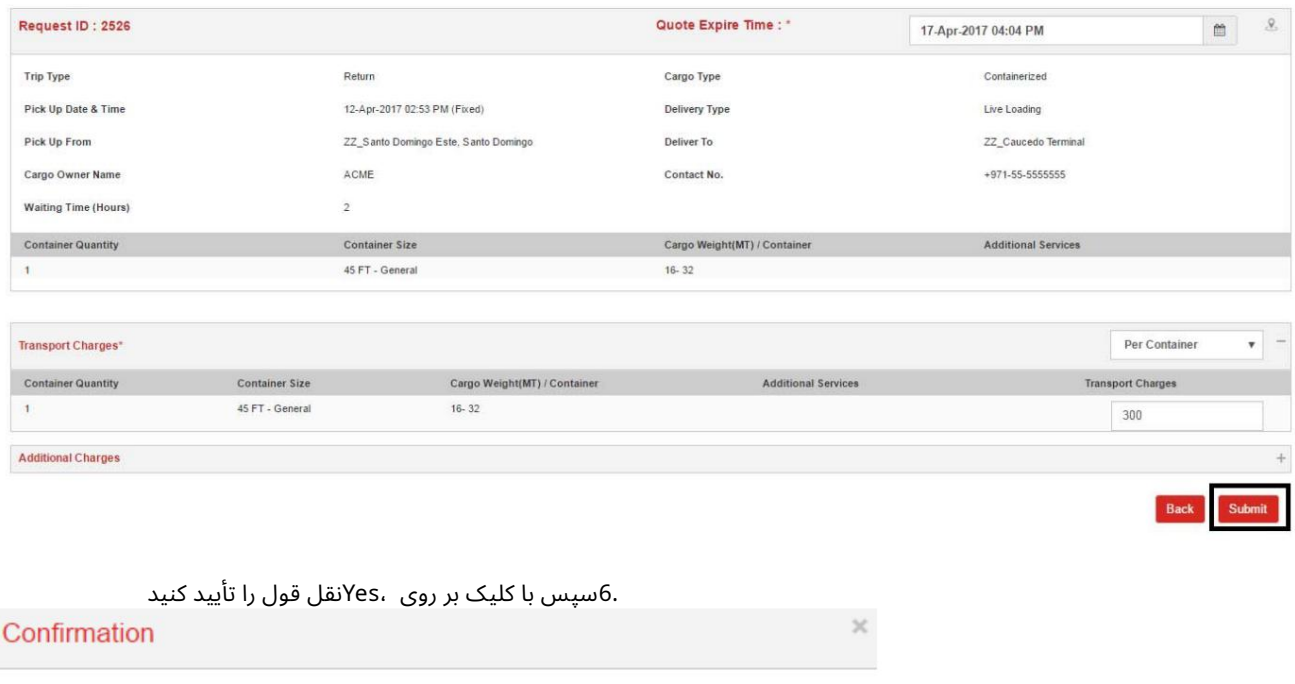

Do you want to submit the quote of AED 300?

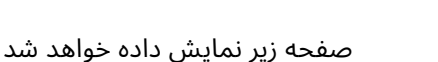

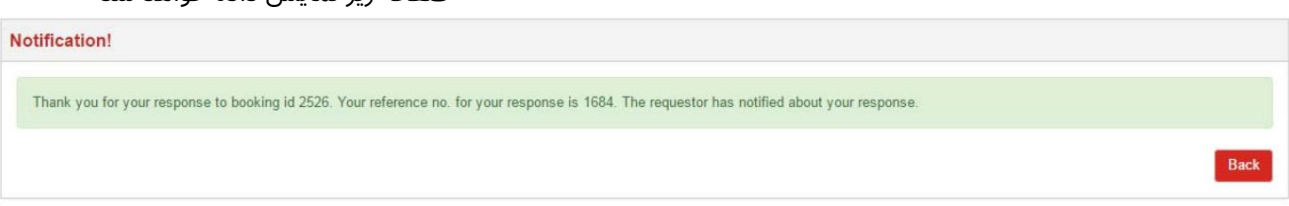

 $\overline{\text{No}}$ 

Yes

# 4.1.2نقل شده

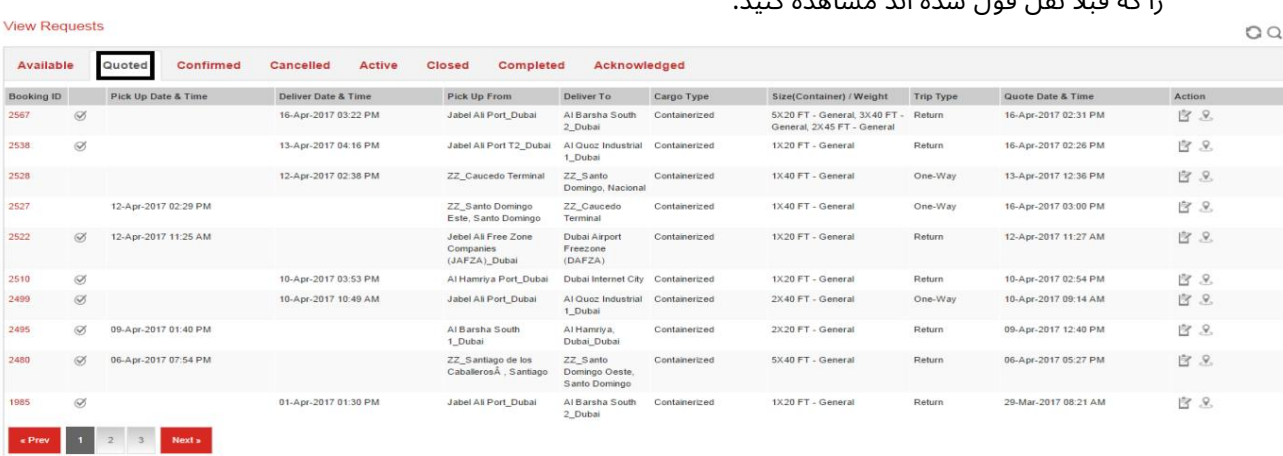

.1در قسمت مشاهده درخواست ها، روی شناسه رزرو در قسمت نقل قول کلیک کنید تا جزئیات رزرو(هایی) را که قبلاً نقل قول شده اند مشاهده کنید.

2.اقدام موجود عبارتند از: اصلاح نقل قول، نقشه

### 4.1.3تاییدشد

.1در قسمت View Requests(روی شناسه رزرو در قسمت تایید شده کلیک کنید تا جزئیات آن را مشاهده کنید رزرو (های) تایید شده

 $\sim$   $\sim$ 

no

₩

Back Assign

18

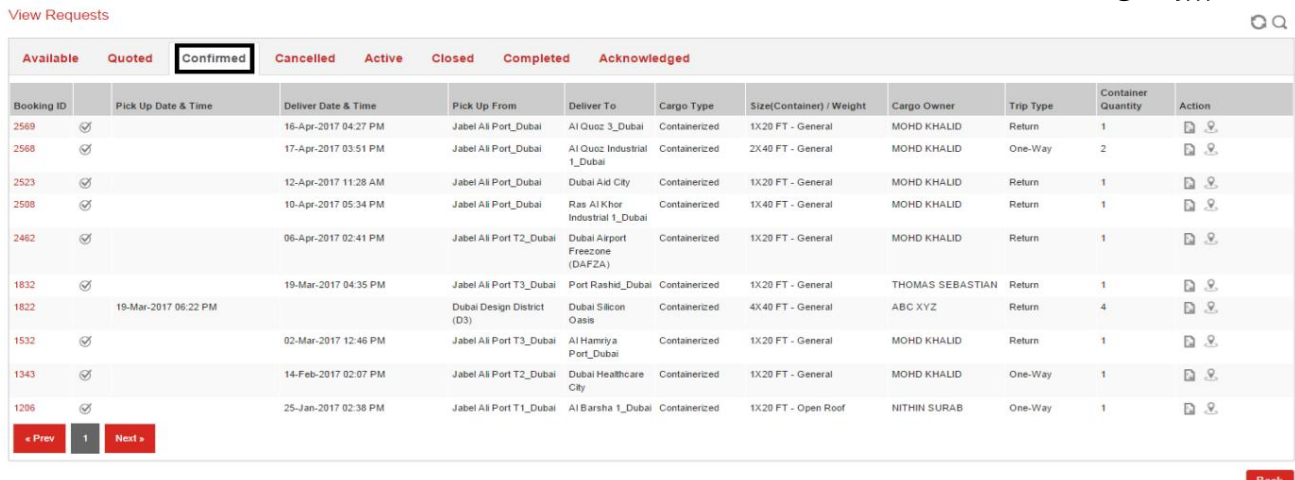

2.اقدام موجود عبارتند از:تخصیص، نقشه

در بخش ،Actionروی Assignment for the Bookingکلیک کنید تا کار به یک وسیله نقلیه اختصاص یابد .

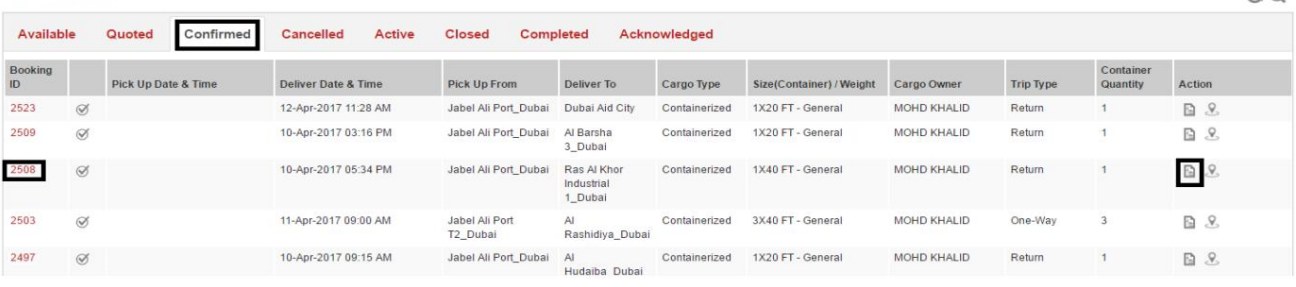

# صفحه زیر نمایش داده خواهد شد<br>Vehicle Assignment

**View Requests** 

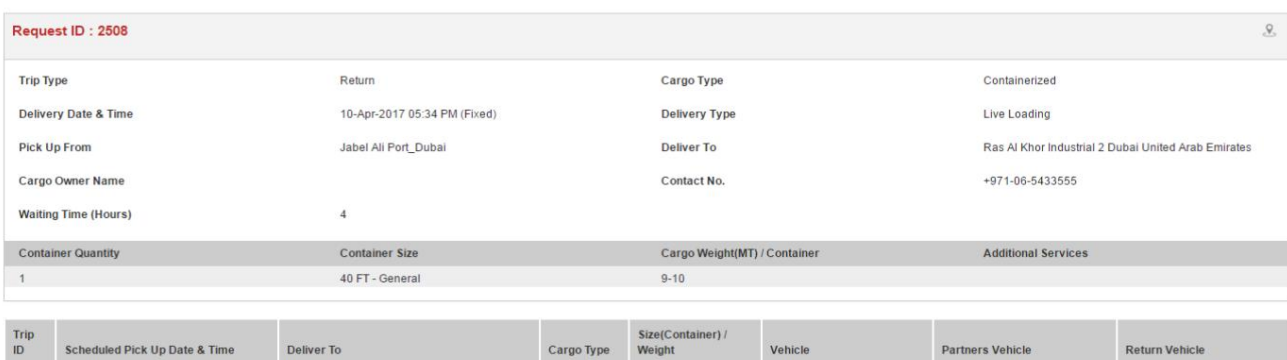

![](_page_17_Picture_200.jpeg)

![](_page_17_Picture_201.jpeg)

5.از لیست کشویی گزینه Pick up and Return Vehicleوا انتخاب کنید

![](_page_17_Picture_202.jpeg)

![](_page_18_Picture_176.jpeg)

توجه: وسیله نقلیه برگشت به طور پیش فرض اختصاص داده می شود، اما در صورتی که متفاوت باشد، لطفاً وسیله نقلیه برگشت را از لیست کشویی انتخاب کنید.

![](_page_18_Picture_177.jpeg)

4.1.4لغوشد

#### .1در قسمت View Requestsروی شناسه رزرو در قسمت Canceledکلیک کنید تا جزئیات آن را مشاهده کنید رزرو (های) لغو شده **View Requests**

 $OQ$ 

![](_page_18_Picture_178.jpeg)

– LogiGateشرکت حمل و نقل

### 4.1.5فعال

رزرو ( ها) .1در قسمت View Requestsروی شناسه رزرو در قسمت Activeکلیک کنید تا جزئیات مربوط به فعال را مشاهده کنید

![](_page_19_Picture_245.jpeg)

به روز رسانی هزینه ها،تکلیف، نقشه

2.اقدام موجود عبارتند از:

.3در بخش ،Actionروی Update Chargesکلیک کنید تا هزینه های حمل و نقل و هزینه های اضافی (در صورت وجود) به روز شود، سپس روی Submitکلیک کنید.

![](_page_19_Picture_246.jpeg)

Back Submit

20

عمل ی<br>توجه: ردیابی زنده را می توان با کلیک بر روی شناسه رزرو و کلیک کردن بر روی زیر شروع کرد

#### 4.1.6بستهشد

رزرو ( ها) .1در قسمت View Requestsروی شناسه رزرو در قسمت بسته کلیک کنید تا جزئیات بسته شده را مشاهده کنید

![](_page_20_Picture_184.jpeg)

.<br>3.در زیر Actionبر روی Update Charges وایا Completeکلیک کنید تا Transport Chargesبه روز شود و

هزینه های اضافی (در صورت وجود)، علامت Complete Jobرا علامت بزنید و سپس روی ارسال کلیک کنید

![](_page_20_Picture_185.jpeg)

#### صفحه زیر نمایش داده خواهد شد

![](_page_20_Picture_186.jpeg)

# 4.1.7تکمیل شد

.1در قسمت مشاهده درخواست ها، روی شناسه رزرو در قسمت تکمیل شده کلیک کنید تا جزئیات رزرو(های) تکمیل شده را مشا هده کنید. **View Requests** 

# – LogiGateشرکت حمل و نقل

![](_page_21_Picture_179.jpeg)

ام موجود

به روز رسانی هزینه ها، نقشه

4.1.8تصدیق شد

.1در قسمت مشاهده درخواستها، روی شناسه رزرو در قسمت تأیید شده کلیک کنید تا جزئیات رزرو (های) تأیید شده را مشا هده کنید.

 $QQ$ 

![](_page_21_Picture_180.jpeg)

.<br>.2اقدام موجود عبارتند از: نقشه

4.2سفر

![](_page_21_Figure_11.jpeg)

![](_page_21_Figure_12.jpeg)

– LogiGateشرکت حمل و نقل

![](_page_22_Picture_194.jpeg)

### 4.2.1آینده

.1در قسمت مشاهده سفرها، روی شناسه رزرو در قسمت آینده کلیک کنید تا جزئیات و تأیید رزرو(های) آینده را

![](_page_22_Picture_195.jpeg)

.<br>.2اقدامات موجود عبارتند از: تخصیص، نقشه، درخواست حذف

### 4.2.2 IN-Transit

.1در قسمت مشاهده سفرها، روی شناسه رزرو در زیر حمل و نقل کلیک کنید تا جزئیات و تأیید رزرو(های) در حال انجام را

![](_page_22_Picture_196.jpeg)

.<br>.2اقدامات موجود عبارتند از: ردیابی زنده،°نقشه، لغو کار

Back

# 4.2.3تکمیل شد

.1در قسمت مشاهده سفرها روی شناسه رزرو در قسمت تکمیل شده کلیک کنید تا جزئیات رزرو(های) تکمیل شده را مشا هده کنید.

![](_page_23_Picture_153.jpeg)

![](_page_23_Picture_154.jpeg)

2.اقدام موجود عبارتند از: ردیابی زنده، نقشه

### 4.3فاکتور ها

![](_page_23_Figure_8.jpeg)

صفحه زیر نمایش داده خواهد شد

24

 $QQ$ 

![](_page_24_Picture_167.jpeg)

## 4.3.1در انتظار

.1در قسمت مشاهده همه فاکتورها، روی شناسه رزرو در قسمت انتظار کلیک کنید تا جزئیات صورتحساب رزرو(های) معلق را مشاهده کنید.

![](_page_24_Picture_168.jpeg)

.<br>2.اقدامات موجود عبارتند از: مشاهده فاکتور

4.3.2تسویهشد

.1در قسمت مشاهده همه فاکتورها، روی شناسه رزرو در قسمت تسویه شده کلیک کنید تا جزئیات رزرو(های) صورتحساب تسویه شده را مشاهده کنید.

![](_page_25_Picture_118.jpeg)

2.اقداما ت موجود عبارتند از: مشا هده فاکتور

### 4.4اطلاعیه ها

.<br>1.بر روی Notificationsکلیک کنید

![](_page_25_Figure_6.jpeg)

# صفحه زیر نمایش داده خواهد شد<br>‱w Notifications

 $\sqrt{a}$  O Q

![](_page_25_Picture_119.jpeg)

4.4.1درخواست ها

.1در قسمت مشاهده اعلان⊌ا، روی شناسه رزرو در قسمت درخواست\ها کلیک کنید تا جزئیات اعلان رزرو(ها) را مشاهده

![](_page_26_Picture_219.jpeg)

د.<br>2.اقدامات موجود عبارتند از: حذف درخواست t

## 4.4.2سفر ها

Back

اطلاعیه .1در قسمت مشاهده اعلانها، روی شناسه رزرو در قسمت سفرها کلیک کنید تا جزئیات سفر(ها) را مشاهده کنید.

![](_page_26_Picture_220.jpeg)

![](_page_26_Picture_221.jpeg)

2.اقداما ت موجود عبارتند از: حذف درخواست

4.4.3پرداخت ها

.1در قسمت View Notificationsروی شناسه رزرو در قسمت Paymentsکلیک کنید تا جزئیات اعلان\های پرداخت را مشا هده کنید.

![](_page_27_Picture_190.jpeg)

.<br>.2اقدامات موجود عبارتند از: حذف درخواست

## 4.5منابع

1.منابع وسایل نقلیه، رانندگان و جزئیا ت نمایه را نمایش خوا هند داد

![](_page_27_Figure_6.jpeg)

### 4.5.1وسایل نقلیه

1.برای مشاهده جزئیات خودرو(های) ثبت نام شده، در بخش منابع، روی وسایل نقلیه کلیک کنید

![](_page_27_Picture_9.jpeg)

صفحه زیر نمایش داده خواهد شد

![](_page_28_Picture_152.jpeg)

![](_page_28_Picture_153.jpeg)

2.اقداما ت موجود عبارتند از: حذف خودرو

 $\frac{1}{2}$ 3.بر رو ی آن کلیک کنید

برای افزودن یک وسیله نقلیه جدید

#### **View Vehicles**

**View Vehicles** 

![](_page_28_Picture_154.jpeg)

## .4مشخصات خودروی جدید را وارد کرده و روی ارسال کلیک کنید

![](_page_28_Picture_155.jpeg)

#### Notification.

## Vehicle added successfully.

4.5.2درایور ها

![](_page_29_Picture_151.jpeg)

1.دربخش Resourcesرو ی Driversکلیک کنیدتا جزئیا ت درایور( ها ی)ثبتشده را مشا هده کنید

4.مشخصات درایور جدید را وارد کرده و روی Submitکلیک کنید

**View Drivers** 

## – LogiGateشرکت حمل و نقل

![](_page_30_Picture_143.jpeg)

### صفحه زیر نمایش داده می شود و درایور به لیست درایورها اضافه می شود

![](_page_30_Picture_144.jpeg)

## .5از لیست رانندگان بر روی Vehicle Assignکلیک کنید تا یک وسیله نقلیه به راننده اختصاص دهید.

![](_page_30_Picture_145.jpeg)

![](_page_30_Picture_146.jpeg)

 $QQ$ 

Back

 $\mathsf{OK}% _{\mathsf{CL}}^{\mathsf{CL}}(\mathcal{M}_{0})$ 

# 4.5.3مشا هده جزئیا ت نمایه

.1در بخش منابع، برای مشاهده/بهروزرسانی نمایه شرکت، روی View Profile Detailsکلیک کنید

جزئیات

**View Profile** 

صفحه زیر نمایش داده خواهد شد

![](_page_31_Picture_169.jpeg)

Back Update

4.6تعدادسفر

![](_page_31_Figure_9.jpeg)

![](_page_31_Figure_10.jpeg)

نمودار قابل چاپ است

![](_page_32_Figure_2.jpeg)

## 4.7کل درآمد

1.نمودار کل درآمد رابر اساس هفته، ماه وسال جار ی نشان می د هد

![](_page_32_Picture_5.jpeg)

### نمودار قابل چاپ است

![](_page_32_Figure_7.jpeg)

```
– LogiGateشرکت حمل و نقل
```
![](_page_33_Picture_2.jpeg)

www.dubaitrade.ae